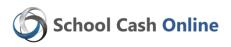

North Vancouver School District is pleased to offer parents the ability to pay for student fees directly online, both by direct withdrawal from your bank account or by credit card.

If you have already created an account, please go to the *School Cash Online* home page <u>https://sd44.schoolcashonline.com/</u> and select *"Sign Into Your Account"*.

You only need one account per family - refer to step 4 to add another student to your parent account.

#### Step 1: Register

a) If you have not registered, please go to the *School Cash Online* home page <u>https://sd44.schoolcashonline.com/</u>

and select the **"Get Started Today"** option. Please use your name, <u>not</u> the student name, when creating the account. The student is added in Step 3.

 b) Complete each of the three Registration Steps
 \*For Security Reasons your password, requires *8 characters,* one uppercase letter, one lowercase letter and a number.

### Step 2: Confirmation Email

- a) A registration confirmation email will be forwarded to you. Click on the link provided inside the email to confirm your email and School Cash Online account.
- b) The confirmation link will open the School Cash Online site prompting you to sign into your account. Use your email address and password just created with your account.

# Step 3: Find Student

This step will connect your children to your account.

- a) Select the School Name from the drop down menu. This is the school in which your child is currently enrolled.
- b) Enter your Child's student number
- c) Enter Your Child's Legal Last Name & Birth Date
- d) Select Continue
- e) On the next page confirm that you are related to the child, check in the Agree box and select *Continue*
- f) Your child has been added to your account

# Step 4: View Items or Add Another Student

- a) If you have more children, select "Add Another Student" option and repeat the steps above. Up to 5 children can be added to one parent account.
- b) If you do not wish to add additional children, select "*View Items For Students*" option. A listing of available items for purchase will be displayed.

#### Problems accessing the site?

If you are unable to access the site, please check your browser version. This site is supported by IE 10, Firefox 27, Safari 7, Chrome 22 and Android 5. If you have updated the browser and still continue to have issues connecting to the site, please contact KEV's helpdesk at 1-866-961-1803.

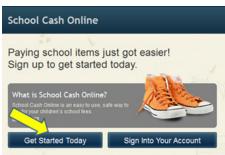

| SchoolCashOnlin     | e.com                                                                                    |
|---------------------|------------------------------------------------------------------------------------------|
| Hello Parent,       |                                                                                          |
| Please click the li | ink below to confirm your email address.                                                 |
|                     | ds.schoolcashonline.com/Registration/ConfirmConfirmationEmail<br>-4ea9-b27e-7dceed1db411 |
| Copy the link and   | d paste it into your web browser, if the link doesn't work.                              |
| Contact support     | at 1.866.961.1803 or email parenthelp@schoolcashonline.com                               |
| Thank you,          |                                                                                          |
| Your School Cast    | h Online Support Team                                                                    |

#### Add Student

| 1. Type in the School Board name and select one from the | list |
|----------------------------------------------------------|------|
| North Vancouver School District #44                      |      |

| 2. Select a school 🥹                          |                               |          |   |
|-----------------------------------------------|-------------------------------|----------|---|
| Select school                                 |                               |          | ~ |
|                                               |                               |          |   |
|                                               |                               |          |   |
| <ol> <li>Enter student information</li> </ol> | mation                        |          |   |
| Student Number                                |                               | <b>.</b> |   |
| ast Name                                      |                               | *        |   |
| Birth Date                                    | MM/DD/YYYY                    | *        |   |
|                                               | Date format: mm/dd/yyyy       |          |   |
|                                               |                               |          |   |
| Confirm                                       | I don't want to add a student |          |   |